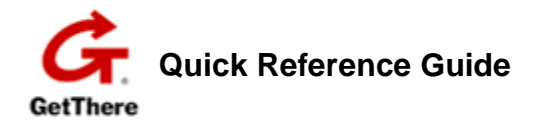

**Accessing the site To access GetThere visit http://wcp.getthere.net/nationaltravel**

### **Enter your User Name and Password**

GetThere

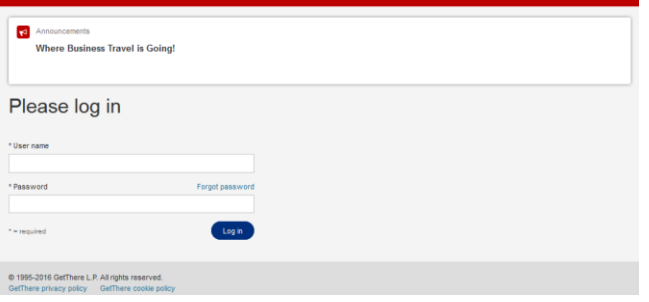

# **Updating your profile**

Before you make your first reservation, click the **Profile** tab on the left menu bar, then:

- Set up your travel and arranger preferences.
- Set up password recovery so you can log in if you forget your password (if applicable).

### Profile settings

 $\overline{c}$ E

Pas

Hot

Car

Site

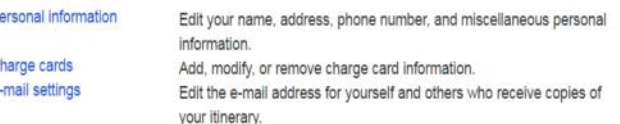

### Traveler preferences

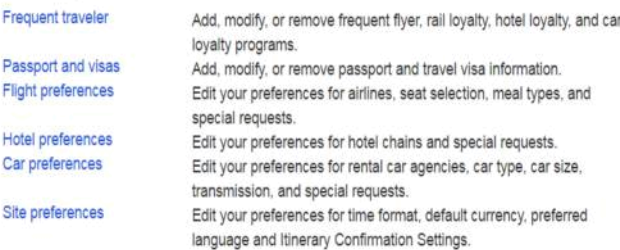

### Arranger settings

My travelers My arrangers

Add or remove users for whom you arrange travel. Add or remove users allowed to arrange your travel.

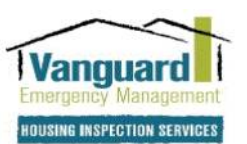

## **Creating arranger settings**

#### **For Travelers**

- 1. In your **Profile**, click **My arrangers** under **Arranger settings**.
- 2. Complete the **Travel arranger permissions** section to allow/deny others to designate themselves as your arranger or make changes to your account.
- 3. Click **Add a travel arranger**, enter the arranger's first and last name, and click **Search**.
- 4. Click **Add** next to desired arranger name.

### **For Travel Arrangers**

- 1. In your **Profile**, click **My travelers** under **Arranger settings**.
- 2. Complete the E-mail settings section to determine who receives confirmation e-mails.
- 3. Click **Add a traveler**, enter the traveler's first and last name, and click **Search**.
- 4. Click **Add** next to desired traveler name. The name appears in the **Travel arranger** menu on the Home page.

# **Accessing previous bookings**

- 1. Click **Manage trips** on the left menu bar .
- 2. Click on the booking you want to view, change, or cancel.
	- Click **Cancel trip** to cancel a reservation. Be sure to review messages to determine if your ticket is eligible for void, refund, or use toward a future ticket.
	- If a trip is on **Hold**, click **Purchase trip** to complete the booking.
	- Click **Change** or **Remove** to modify items in your itinerary.
	- Use the **Add to this trip** section to make additional reservations.

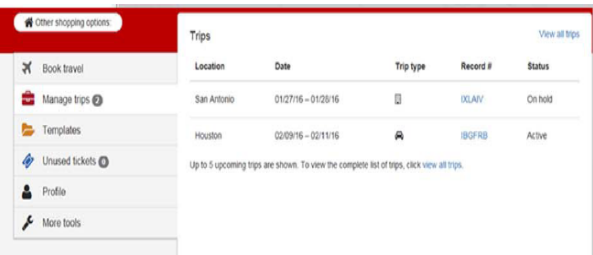

### **Using trip templates**

- To quickly book repeat trips with air/rail, hotels, and/or car options, create a trip template. From the Trip review and checkout page click the **Save as template** link, enter a template name and click **Save Template**. From the Reservation complete or Trip details page enter a template name in the Trip Templates box and click **Save Template**.
- To use a template, click the **Templates** tab on the Home page, click on **View all templates** then click on the name of the template you want to use; or click **Templates** in the menu bar then click **Select** next to the template you want to use. Enter new dates and click **Price itinerary**.

# **Booking trips**

- Dates, locations, and times are based on what you enter on the Home page.
- To make only an air, train, hotel, or car booking, select only that box on the Home page.
- Company preferred providers are indicated by:  $\star \star \star$  or  $\bullet$ .
- Sort options by using the Sort by drop down list.
- If you want to check your current itinerary, click the **View details** link.
- If you want to change your flight search criteria during the booking process, click the **Modify search** link near the top of the page.

From the Book travel page:

- 1. Check the appropriate boxes for **Flight**, **Hotel**, and/or **Car**.
- 2. Select **Round-trip**, **One-way**, or **Multi-destination**, then enter your cities, dates, and times. You can also select Advanced search options
- 3. Click **Search**.

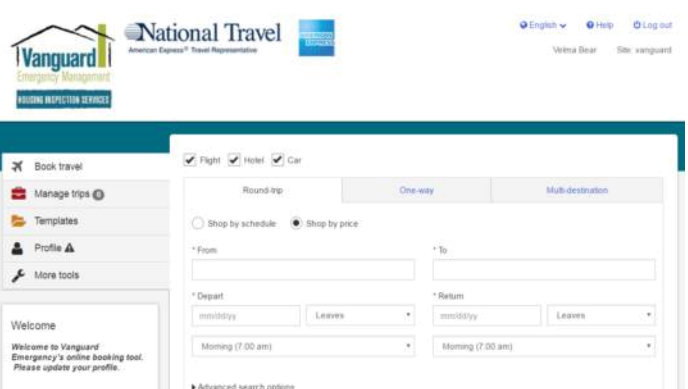

Coach, Lowest Available \* results

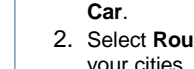

- Air
- Choose your departing and then returning flight options using the Select button.
- " To narrow your choices use the Traveler Filtering function on the left side of the page. (if applicable for site).
- Filter the shopping options by Flight times. Stops, and Airlines by unchecking what you don't wish to see and moving the arrows along the slider bars.

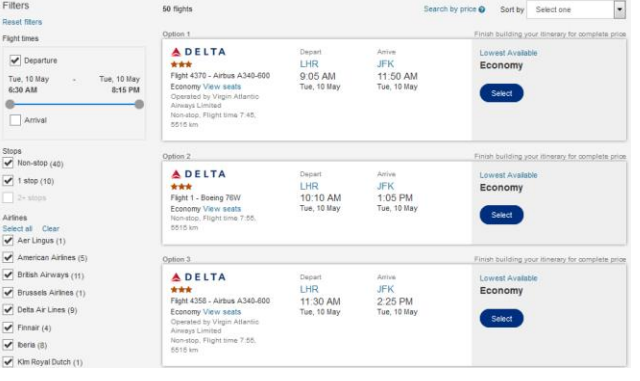

- " If applicable, you can select alternate, low-price options.
- Select your seats for each flight segment.

### **Hotel**

- You can search for hotels by: airport, city, address or company location. If provided your company's negotiated properties will show first, but you can change the sort to distance or filter the options further using the menu on the left.
- " Choose the hotel by selecting View all rates from the Select a hotel page.
- You can also view hotels on a map as well as in a list.

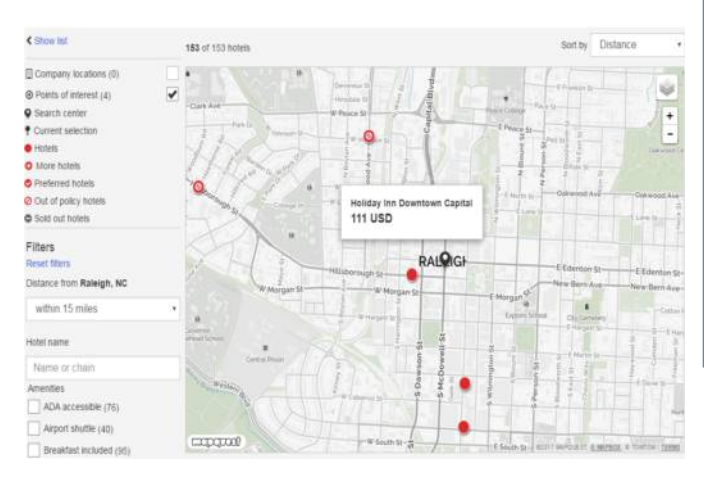

### **Rental car**

- " You can search for cars at an airport, train station, city location, or near a booked hotel.
- " You can click Express booking to automatically select your company's preferred car rental company.
- Choose a car by clicking on the Select button.

#### **Checkout and trip review**

- " Change or Remove any itinerary options if necessary.
- Sections expand if any required information is missing, complete that information.
- Verify information on the page.
- " Click Purchase trip to complete the process. Print your itinerarv.
- You will also receive a confirmation e-mail.

### Trip review and checkout

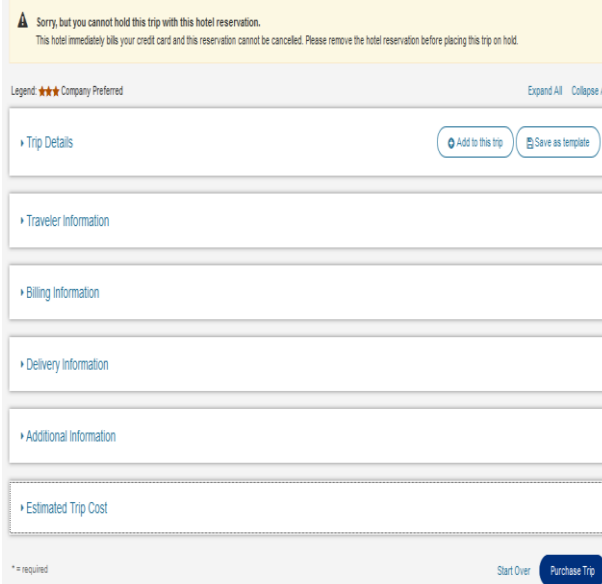

### **GetThere on smartphone**

- Type the same URL into your mobile browser that you use to access your booking tool via the desktop, or type m.getthere.net/[sitename] into your browser.
- Enter vour User Name and Password.

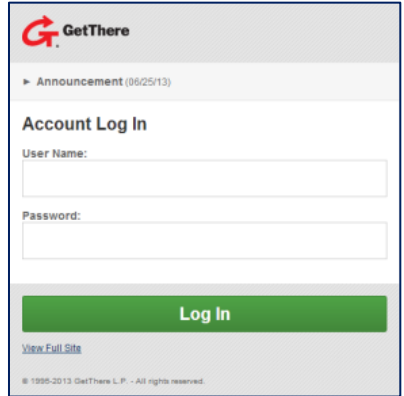

" The Home page displays, with company announcements at the top.

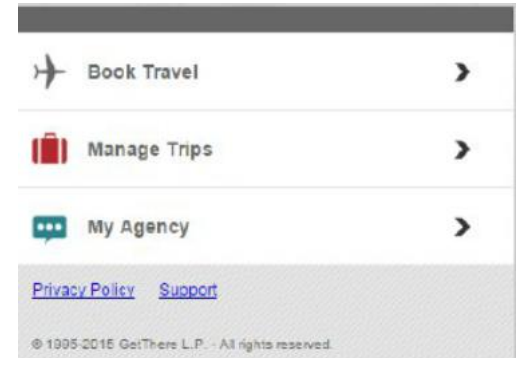

- Based on the setup of your site you can book air, hotel or car through your mobile device by selecting Book Travel.
- View active and held trips by selecting Manage Trips.
- " View agency name, office hours, and phone numbers by clicking on My Agency.
- Exit the site by clicking the Log Out button at the top of the page.